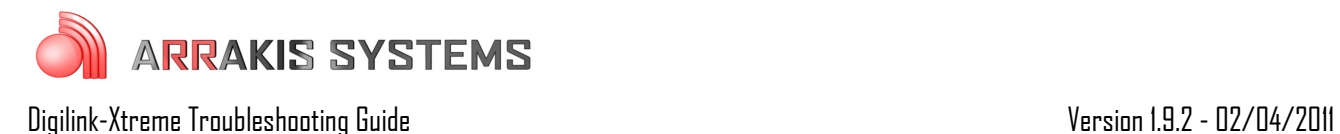

## Jingles (Hot Keys) – Jingles page missing

## Symptoms:

The Jingles page is either missing completely or it has reverted to an older version prior to recent updates. This can occur on one Jingles page, or all the pages.

## Solutions:

Jingles page changes are saved whenever the program is closed down. If the automation is shut down improperly or the PC is shutdown improperly (such as a power outage), then the Jingles page changes are not saved. So if that happens, then that is why a Jingles page may revert to an older version or lose it all together.

To prevent this from happening in the future:

- 1) it is a good idea to shutdown and restart the Xtreme on a regular basis. This assures that the Jingles page will be saved with the updates
- 2) create a backup of the Jingles page that you may revert to at a later time
	- 1. go to **MENU**
	- 2. click on **SETUP**
	- 3. click on **Create Backup ZIP File**. This will create a backup of your settings inside the [C:/Arrakis/Xtreme/DigilinkBackUps](file:///C:/Arrakis/Xtreme/DigilinkBackUps) folder
	- 4. when you need to revert to a backup of the Jingles page follow these steps:
		- 1. turn off the **Xtreme** software and go to the **C:** drive
		- 2. open the **Arrakis** folder
		- 3. open the **Xtreme** folder
		- 4. open the **DigilinkBackUps** folder
		- 5. inside here will be your Backup file with the time and date. Rename the desired backup from the extension of **.exe** to **.zip**
		- 6. open the newly created folder
		- 7. open the **Arrakis** folder
		- 8. open the **Xtreme** folder
		- 9. open the **DigilinkSetup** folder
		- 10. inside here is a **DigilinkJingles.dig**, right click on it and select **Copy**
		- 11. go back to your **C:** drive
		- 12. open the **Arrakis** folder
		- 13. open the **Xtreme** folder
		- 14. open the **DigilinkSetup** folder
		- 15. delete the old **DigilinkJingles.dig** file
		- 16. right click inside this folder and select **Paste**. This will revert it to the previous Jingles page